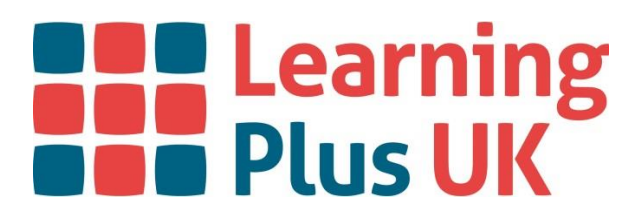

# **Grade Predictor**

**User Guide**

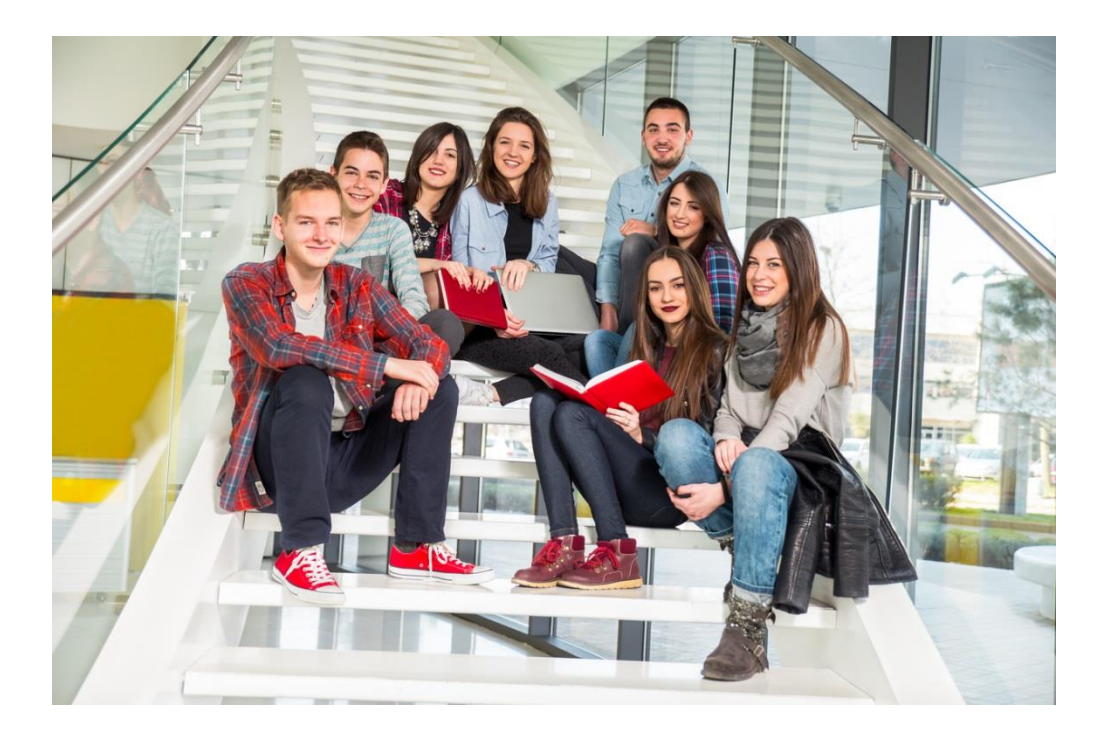

**For further details please contact our office on datadashboard@learningplusuk.org**

**September 2023 Version 4**

**Learning Plus UK Data Ltd.**

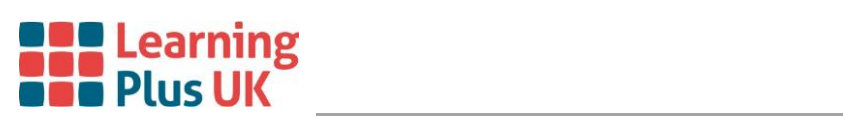

# **Contents**

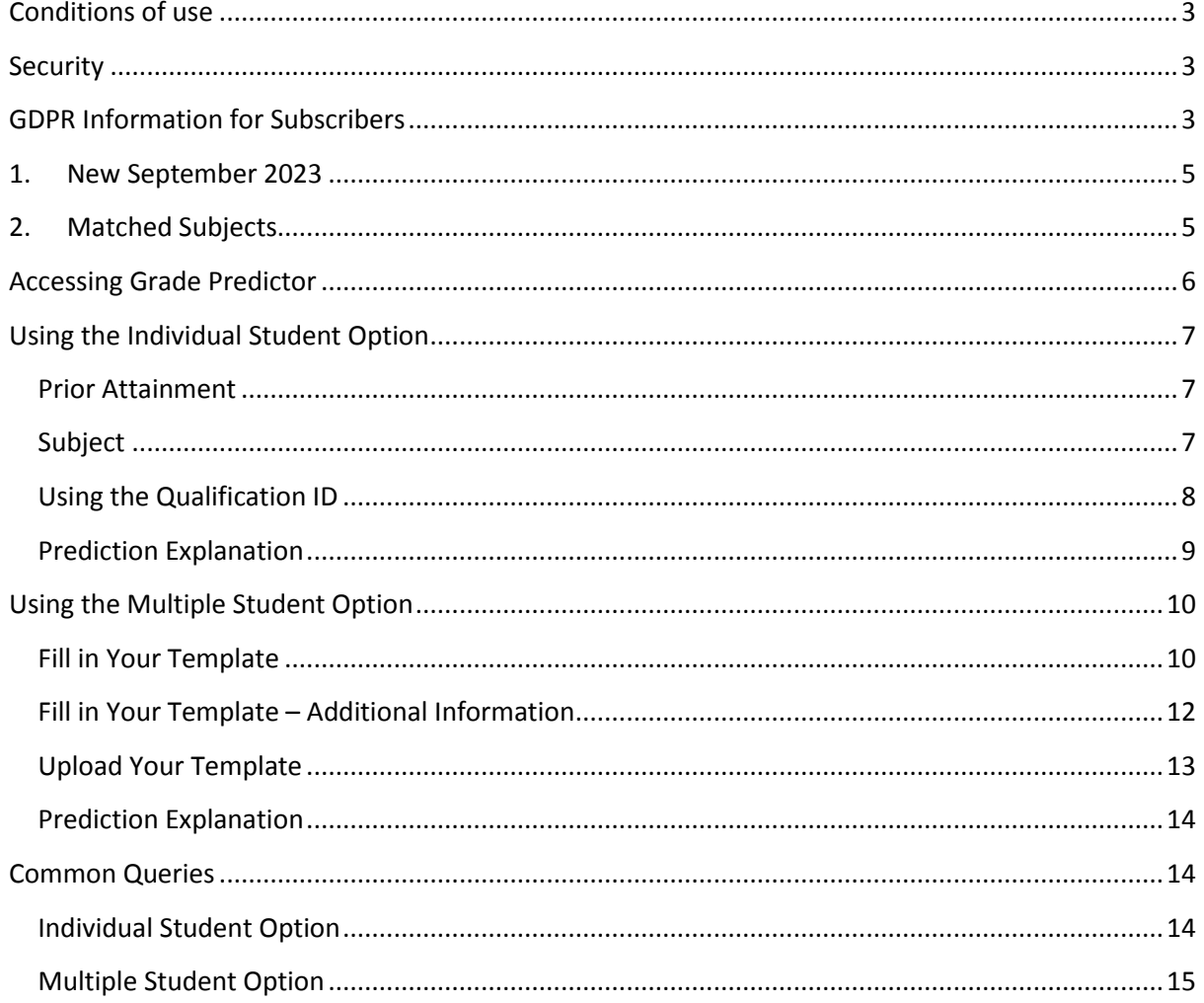

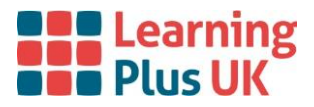

# **Conditions of use**

<span id="page-2-0"></span>The target grades in the Grade Predictor are based on aggregated national data, with certain conditions for its use.

Some of the DfE Data has been accessed through the ONS Secure Research Service. The following statements are conditions of that analysis being available in your LPUK Grade Predictor tool:

*"ONS agrees that the figures and descriptions of results in the attached document may be published.*

*This does not imply ONS' acceptance of the validity of the methods used to obtain these figures, or of any analysis of the results."*

*"This work was produced using statistical data from ONS. The use of the ONS statistical data in this work does not imply the endorsement of the ONS in relation to the interpretation or analysis of the statistical data. This work uses research datasets which may not exactly reproduce ONS aggregates."*

A list of analysis that utilises the data sourced via the ONS Secure Research Service is found below.

The content of the Grade Predictor may not be copied for commercial use or distribution, nor may any of the objects be modified without the prior written permission of Learning Plus UK Data Ltd., save that written permission is granted to reproduce for internal educational use only by the institution that has a current and valid 7-digit PIN to access Grade Predictor.

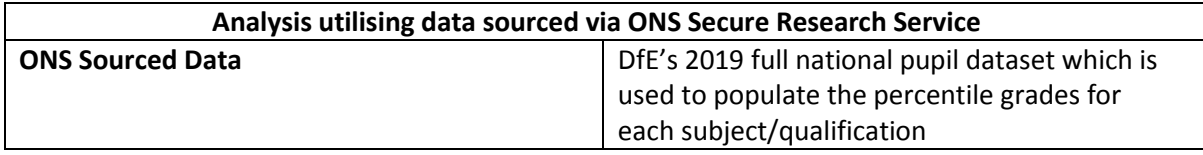

### **Security**

<span id="page-2-1"></span>To use the tool a 7-digit PIN is required; this is provided to the key contact of the subscribing organisation. Grade Predictor is hosted on a dedicated, secure sever, located in the UK. The tool does not store your data. Learning Plus UK Data Ltd maintains a list of all 7-digit pins and key contacts for each subscribing organisation.

This site uses cookies to control logins. By logging in you consent to our use of cookies.

<span id="page-2-2"></span>Please contact us at [datadashboard@learningplusuk.org](mailto:datadashboard@learningplusuk.org) with any queries relating to this.

### **GDPR Information for Subscribers**

**Date:** 15th August 2022

**Company:** Learning Plus UK Data Ltd, also referred to as "Learning Plus UK" and "LPUK"

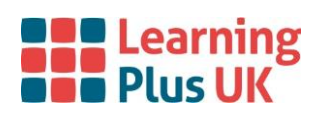

#### **Information Commissioners Office Registration Number:** ZA056431

Learning Plus UK Data Ltd takes its responsibilities as data processor very seriously. The information we receive from you is used in a variety of ways dependent on the reason for you submitting the information. This document outlines information regarding our data tools including:

- 1. The data controller is ( and reasons why)
- 2. The data processor is ( and reasons why)
- 3. Consent to process the data
- 4. The information we have and why
- 5. Where and how we store your information
- 6. Who can access your information and how we control that access
- 7. Access to the LPUK Data tools
- 8. The security processes and infrastructure we have to protect your information
- 9. How long we retain your information
- 10. How we securely destroy your information

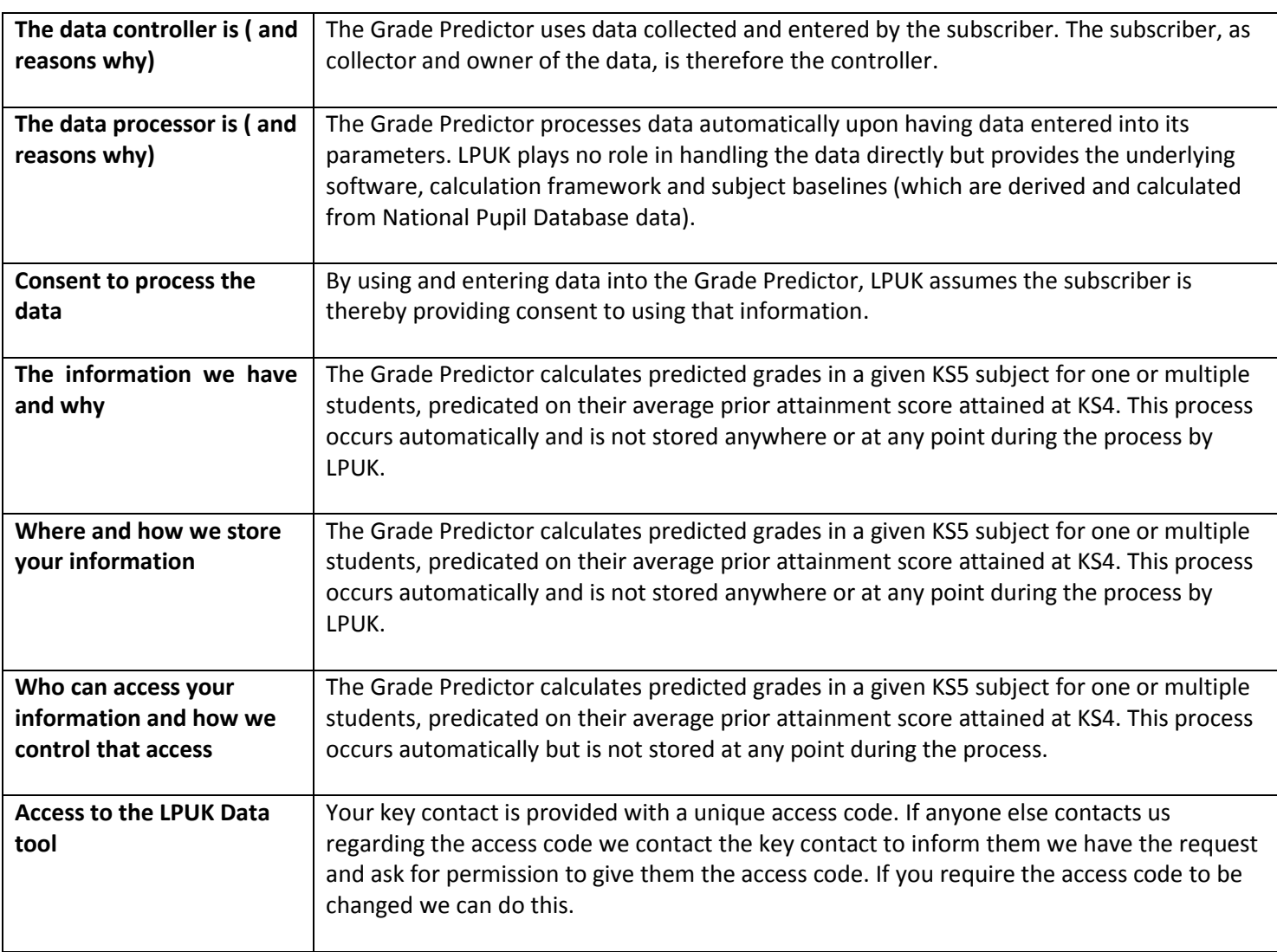

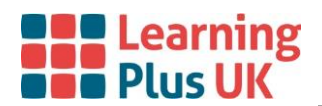

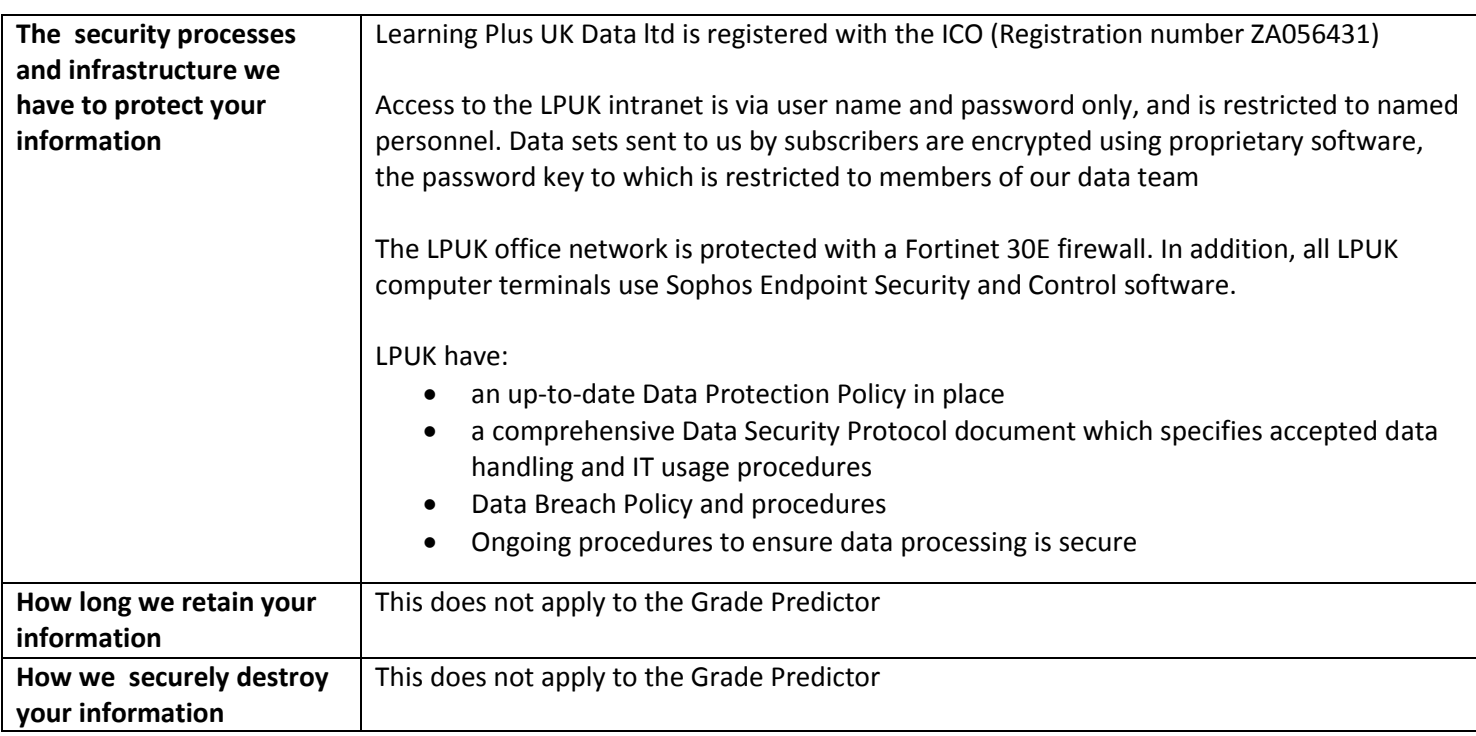

# **1. New September 2023**

<span id="page-4-0"></span>We have made several changes for 2023.

- a. All predictions now use prior attainment as the starting point.
- <span id="page-4-1"></span>b. You can use qualification ID reference numbers to identify a subject in both the individual and multiple student versions.

# **2. Matched Subjects**

Currently the grades produced in Grade Predictor are based on the DfE's 2019 national pupil dataset. There are a small group of level 3 vocational qualifications/subjects which had their first results in either 2020 or 2021. Having analysed the profile of the 2021 results of these subjects and found qualifications/subjects which followed a similar profile in 2021 we have matched the new qualifications/subjects to ones which had results in 2019 and used that data to create the grades for the following qualification/subjects, so grades are now available for the 2021 subject in Grade Predictor:

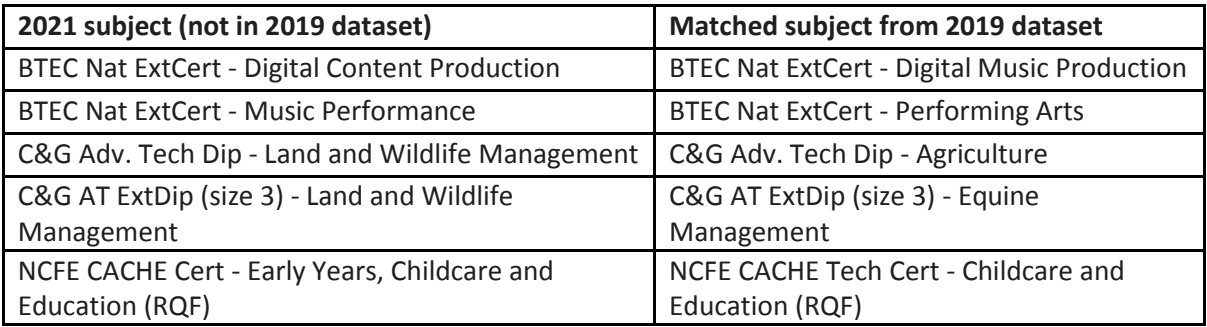

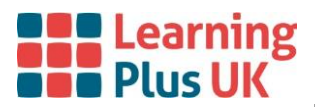

## **Accessing Grade Predictor**

<span id="page-5-0"></span>When you have logged in, choose either the Individual Student or Multiple Student option. Your Grade Predictor subscription enables you to use both versions of the tool.

**Individual Student** enables you to provide a single student with target grades based on their prior attainment. Predicted grades can be created for different qualification types and subjects.

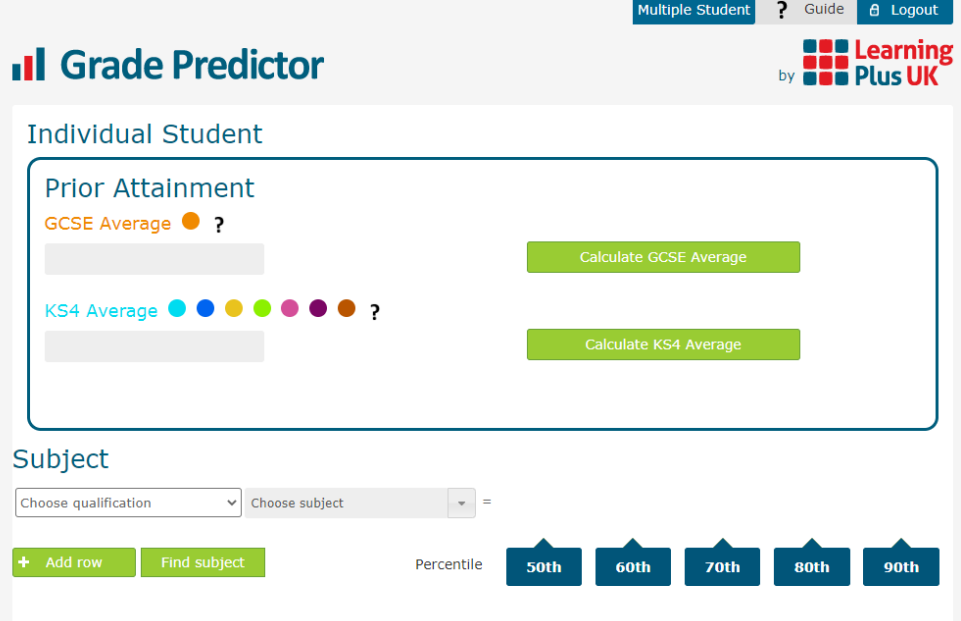

**Multiple Student** enables you to upload data for a set of students and download their target grades in Excel format, as well as providing some graphical insights.

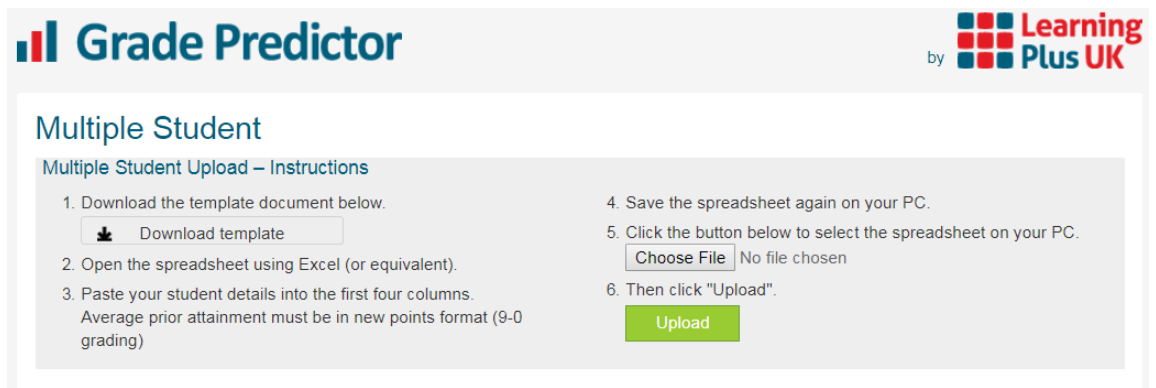

For instructions on how to use the **Individual Student** option, please [click here.](#page-6-0) For instructions on how to use the **Multiple Student** option, please [click here.](#page-9-0)

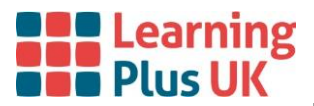

# **Using the Individual Student Option**

### <span id="page-6-1"></span><span id="page-6-0"></span>**Prior Attainment**

1) Enter a student's GCSE or Key Stage 4 average points directly, using a minimum value of 0 and a maximum value of 10.75. Include Fail grades.

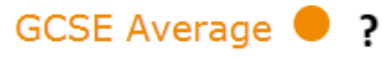

For *Academic* subject predictions, only the **GCSE** Average needs to be completed.

For *Applied General / Tech Level / L3 Other/ L2 Other / Tech Certs /Other* subjects, only the **KS4** Average needs to be completed.

If you are unsure about what category a subject falls into, simply complete both the GCSE and KS4 Average and the Grade Predictor will automatically select the appropriate Prior Attainment score.

### <span id="page-6-2"></span>**Subject**

The 'Subject' section is where the target grades are generated.

2) The qualification type should be selected from the first dropdown.

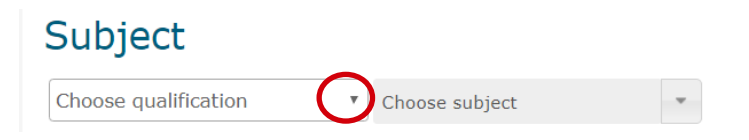

3) The second box allows you to specify the subject you want to be predicted for. Type the first few letters of the subject and a pop up will appear to select the appropriate subject from. Alternatively, click on the arrow on the right-hand side of the 'Choose subject' box and you will be able to view a list of all subjects available for the selected qualification type.

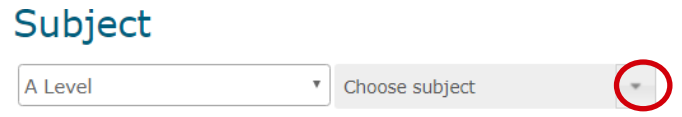

4) Your student's predicted grades will automatically be generated next to the subject name. These will be displayed by percentile, from the minimum target at the 50th percentile up to more aspirational targets at the 90th.

Academic subjects (that have target grades based on GCSE Average) will be highlighted in **orange**. Applied General / Tech Level / L3 Other subjects (that have target grades based on KS4 Average) will be highlighted in **turquoise**, **blue,** and **yellow** respectively. L2 Other and Tech Certs will be highlighted in **pink** and **purple** respectively.

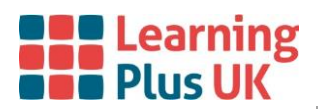

### Subject

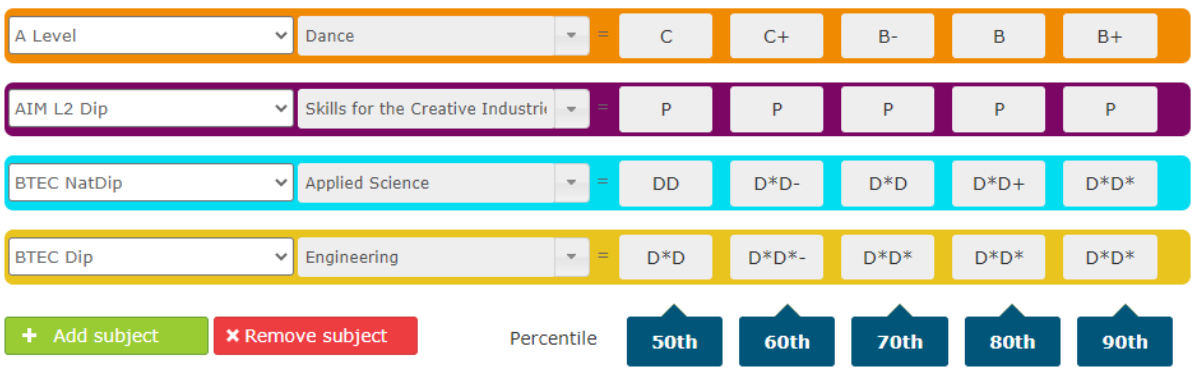

- 5) You can add subjects or remove the last subject that was added using the Add and Remove options at the bottom of the page.
- 6) When more than one subject is added, you will get the option to export the results to Excel, using the **Download predictions** option at the bottom of the page. You will also be asked whether you would like to add a student name for reference

### <span id="page-7-0"></span>**Using the Qualification ID**

After adding the prior attainment if you are unsure about the qualification and subject name used in Grade Predictor you can now use

#### Find subject

to choose the correct qualification and subject name.

Find subject

click on  $\overline{\phantom{a}}$  and enter the 8-digit qualification ID without the /:

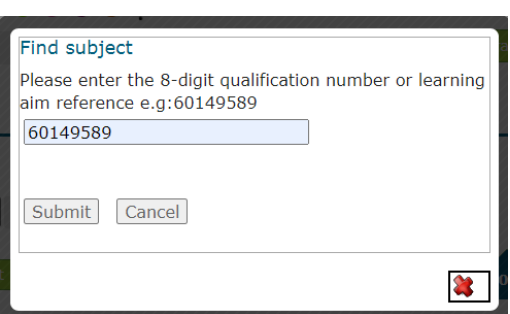

#### Click on submit.

If we provide prediction grades for the specialisms eg Art & Design Graphics you will be asked to add a colon and a 4-digit code to the qualification ID:

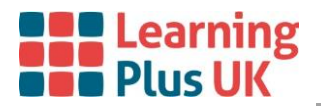

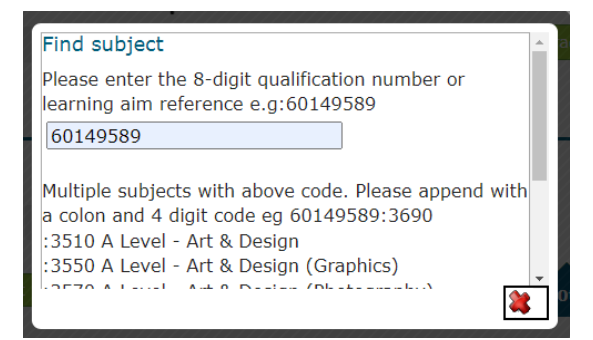

#### Add the code

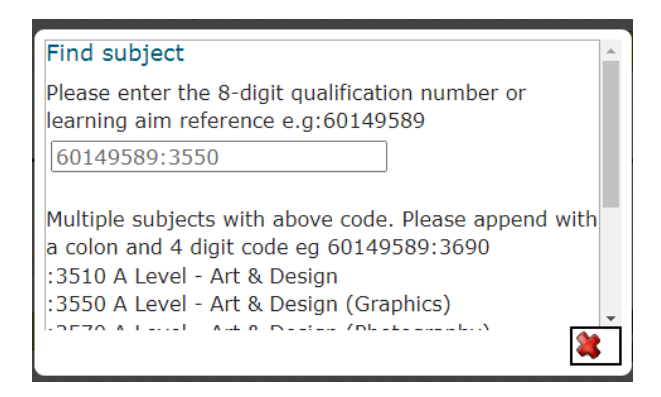

Scroll down to the bottom of the pop up box and click submit

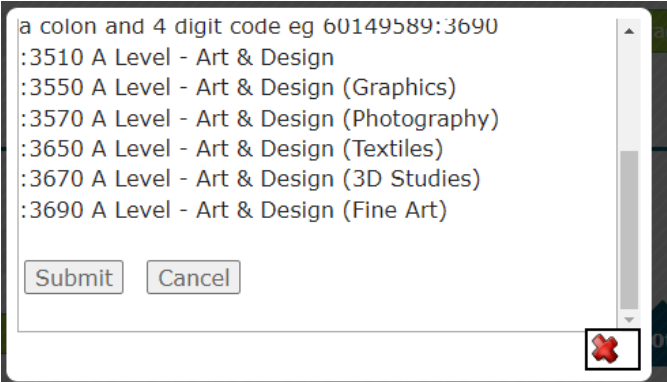

Grade Predictor will then automatically populate the fields and provide the predictions

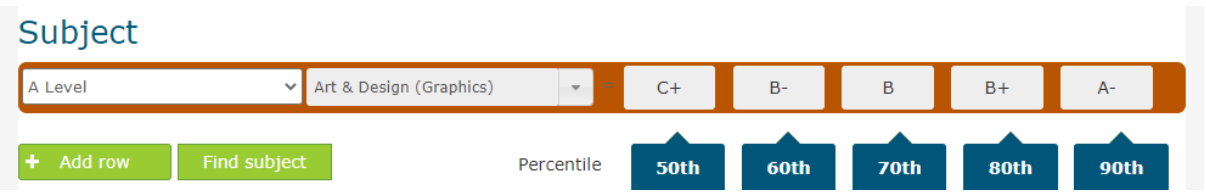

### <span id="page-8-0"></span>**Prediction Explanation**

Grade Predictor currently uses the 2019 National Pupil dataset to create predictions at qualification subject level for Post-16 L3 and L2 qualifications. Predictions are shown at the 50<sup>th</sup>, 60<sup>th</sup>, 70<sup>th</sup>, 80<sup>th</sup> and 90<sup>th</sup> percentiles.

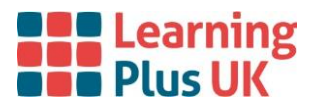

Predictions show the typical grade achieved by all students nationally with similar GCSE or KS4 averages studying the same subject.

For some subjects, the percentiles all show the same grade e.g. P. This is due to the subject only having Pass/Fail grades.

#### **Students with low Prior Attainment**

Predictions for A/AS Level for students with a GCSE average points score below 4 should be treated with caution, due to a lower number of results used to generate the baselines, and unusual results profiles for some of these students.

<span id="page-9-0"></span>Only a minority of students achieving an average GCSE below 4 points will have gone on to study A/AS Level; often because their GCSE average was not representative of their chances at A Level. The prediction given is not the typical grade for any student with this GCSE average, but only for those students enrolled on A/AS Level courses.

# **Using the Multiple Student Option**

1) Click the Multiple Student tab at the top of the page to select the Multiple Student option. 2) Then click on the 'Download template' option to download your Excel template file.

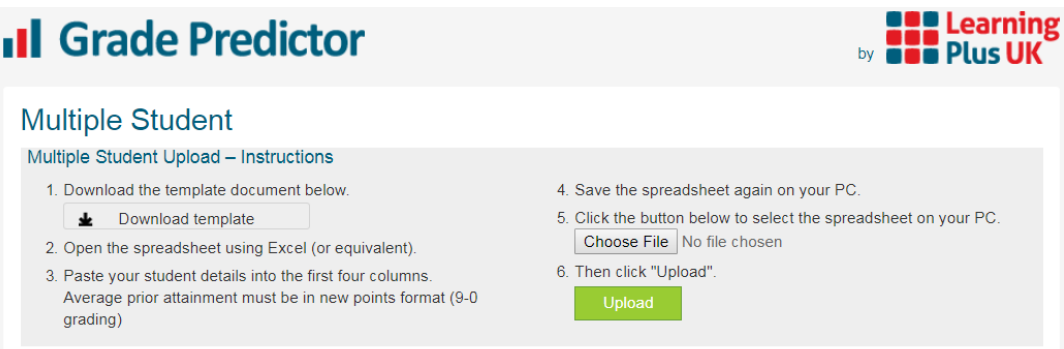

3) Make sure that you save a copy of your generated predictions spreadsheet.

### <span id="page-9-1"></span>**Fill in Your Template**

4) Populate the information about your centre on the right-hand side of the spreadsheet, which will feed into your final report.

matics

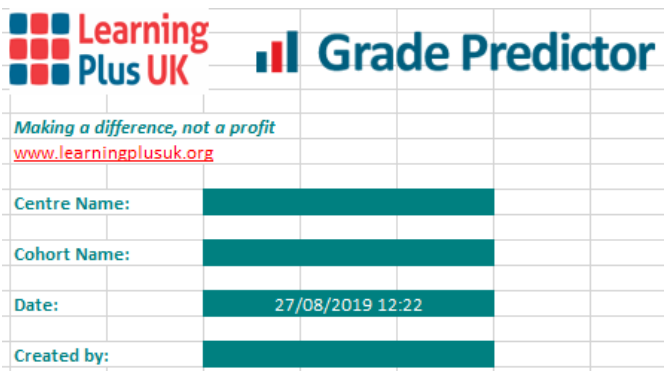

5) The first row of the template contains the header names and data is stored on all subsequent rows. The columns are labelled: 'Name', 'GCSE Average', 'KS4 Average', 'Qualification and Subject for Prediction', and consecutive columns show target grades for the following percentiles: 50th, 60th, 70th, 80th, 90th. For all subjects the first four columns, coloured in red, should be filled in.

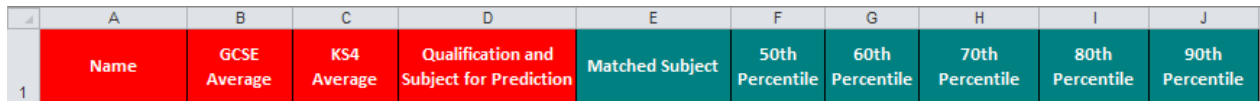

For *Academic* subjects, only the **GCSE** Average needs to be completed.

For *Applied General / Tech Level / L3 Other* /*L2 Other / Tech Certs /Other* subjects, only the **KS4** Average needs to be completed.

If you are unsure about what programme a qualification is in, complete both the GCSE and KS4 Average columns and the Grade Predictor will automatically select the appropriate Prior Attainment score.

**Please note that any subjects that are missing the required Prior Attainment scores will prevent predictions from being generated.**

**Please note that the fourth column, 'Qualification and Subject for Prediction', should include the qualification type as well as the subject name. For example:**

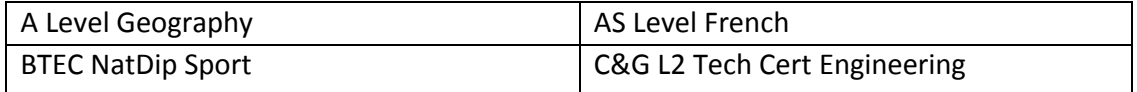

**Or the Qualification ID/Learning aim reference as an alphanumeric 8-digit reference** For example: 60149589

6) Enter students' prior attainment using a minimum value of 0 and a maximum value of 10.75.

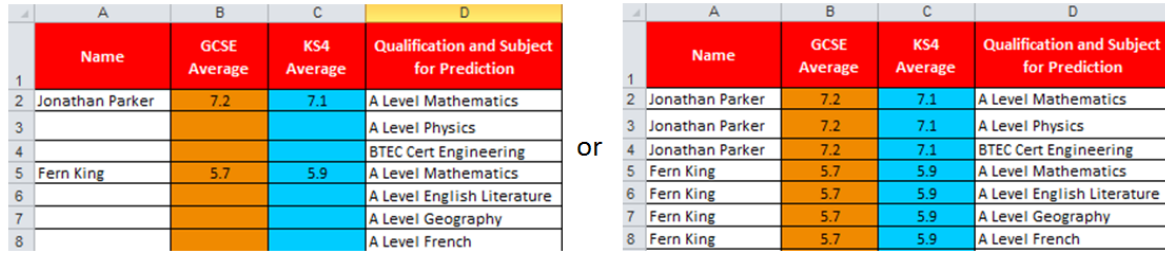

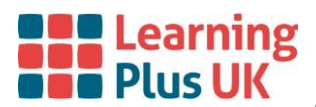

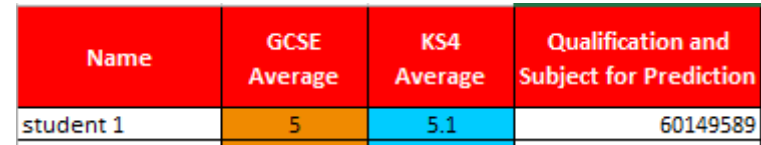

Please note that you can add a maximum of 2500 rows of data.

## <span id="page-11-0"></span>**Fill in Your Template – Additional Information**

#### **Subject names**

Subject names do not need to be in any particular format – as long as it is recognisable to you. You will be asked to match each subject to the subjects in our database, if the system has not recognised it. The system will then remember the naming conventions you use so that you won't need to complete this step each time you generate predictions from a spreadsheet. So, if you specify that 'AFr' = 'A Level French', then the next time you generate predictions from a spreadsheet, this naming convention will be understood automatically.

Although you can use any name, if your subject names start with the type of award ('A' / 'AS' / 'Cert' / 'SubDip' / 'Dip' / 'ExtDip') followed by a space, hyphen or colon, it will increase the likelihood of the subject being automatically identified.

#### **Student names**

If a student is studying more than one subject, these should be on separate lines. The student's name and prior attainment scores can either be repeated, or left blank on subsequent lines:

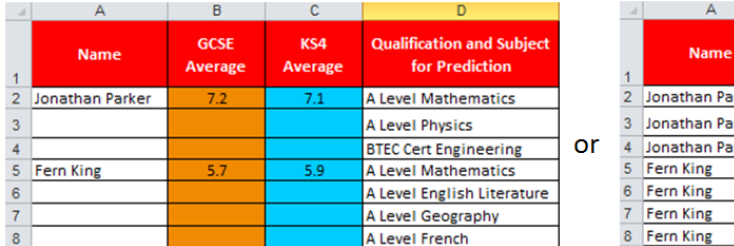

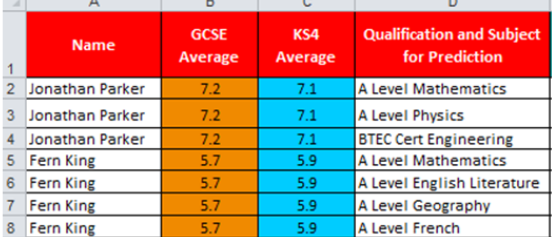

#### **Modifying the Columns**

If you want to include other columns of student data in the final report, such as tutor group, you can modify the master report to add extra information.

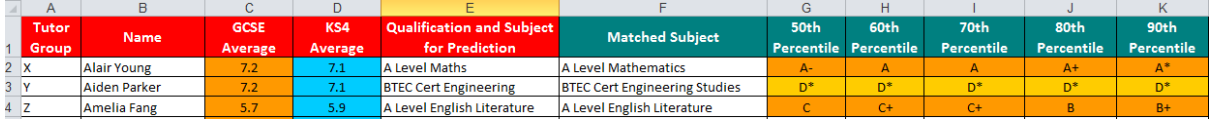

The provided master report is a versatile spreadsheet which can be used. The report generation fills in the prediction columns and does not modify anything else.

Therefore you can use your own spreadsheets as long as:

- The first row contains the header names and all subsequent rows the data
- The spreadsheet contains columns: "Name", "GCSE Average", "KS4 Average", "Qualification and Subject", "50th Percentile" etc.
- The prediction columns must be consecutive columns: 50th, 60th, 70th, 80th, 90th

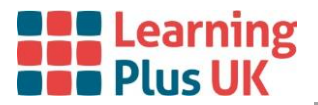

# <span id="page-12-0"></span>**Upload Your Template**

7) Make sure that you save any changes you have made to the file, keeping it in XLS format by selecting the Excel 97-2003 Workbook option from the drop-down list.

Select 'Choose File' on the Grade Predictor online and browse to your saved file, then select 'Upload'.

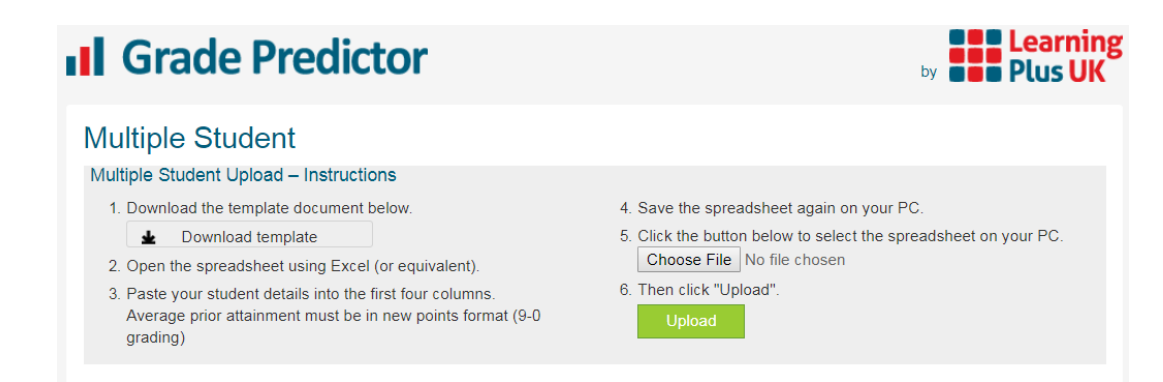

8) In most cases, the subjects from your file will be automatically matched with the subjects in our database. Please check that the matches are showing correctly and amend any as required, using the drop down menus. If you are unable to find an appropriate match for your subject, please contact us so that we can investigate. The initial upload:

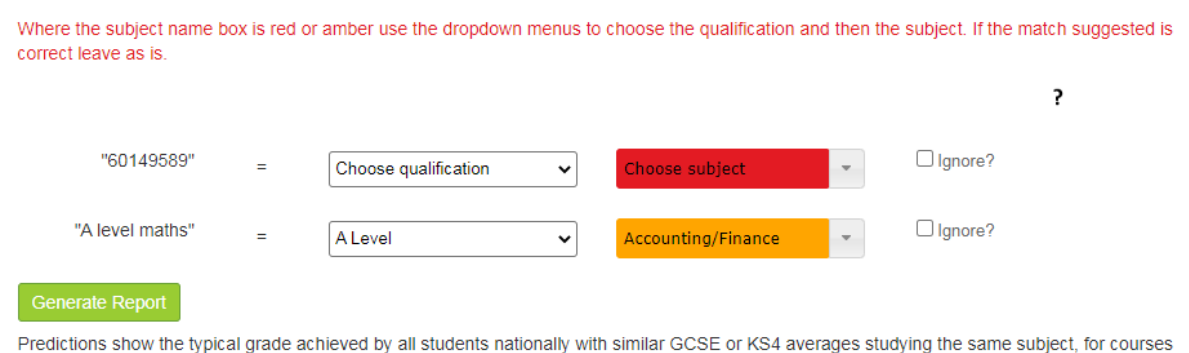

ending in 2019.

After using the dropdown menus to amend:

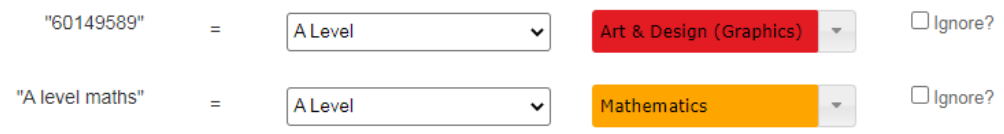

9) If there are any subjects that you do not wish to be included in the Grade Predictions, you can select the 'Ignore' checkbox on the right-hand side of each subject and they will be disregarded.

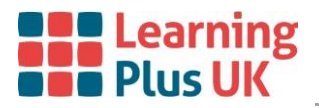

# <span id="page-13-0"></span>**Prediction Explanation**

Grade Predictor currently uses the 2019 national pupil dataset available to create predictions at qualification subject level for Post-16 L3 and L2 qualifications. Predictions are shown at the 50<sup>th</sup>, 60<sup>th</sup>, 70<sup>th</sup>, 80<sup>th</sup> and 90<sup>th</sup> percentiles.

Predictions show the typical grade achieved by all students nationally with similar GCSE or KS4 averages studying the same subject.

For some subjects, the percentiles all show the same grade e.g. P. This is due to the subject only having Pass/Fail grades.

#### **Students with low Prior Attainment**

Predictions for A/AS Level for students with a GCSE average below 4 points should be treated with caution, due to a lower number of results used to generate the baselines, and unusual results profiles for some of these students.

Only a minority of students achieving an average GCSE below 4 points will have gone on to study A/AS; often because their GCSE average was not representative of their chances at A Level. The prediction given is not the typical grade for any student with this GCSE average, but only for those students enrolled on A/AS Level courses.

### **Common Queries**

### <span id="page-13-2"></span><span id="page-13-1"></span>**Individual Student Option**

**Query**: I have selected a subject, but no target grades are generating and the row is left blank:

### Subject

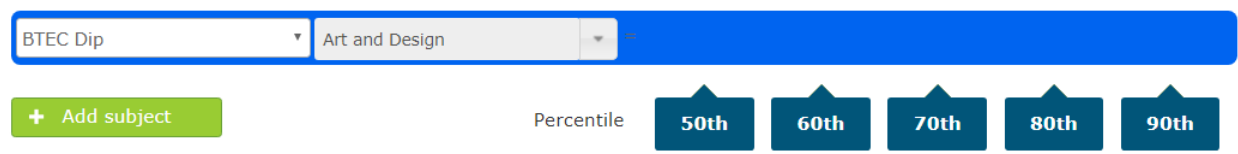

**Solution**: Make sure that you have filled in the appropriate Prior Attainment score. For academic subjects, you must have a value for GCSE Average. For Applied General, Tech Level, or L3 Other qualifications, you must have a value for KS4 Average.

**Query**: I can't find my subject on the Grade Predictor.

**Solution**: You can find a list of subjects for each qualification type by clicking on the arrow to the

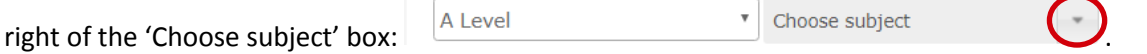

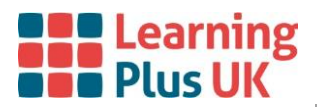

Or use the Find subject button

If you are unable to find your subject, please contact us and we will investigate this further.

### <span id="page-14-0"></span>**Multiple Student Option**

**Query**: I have selected my file and clicked 'Upload' but my report is not generating:

ana **Generate Report** 

**Solution**: Make sure that you have filled in the appropriate Prior Attainment score. For academic subjects, you must have a value for GCSE Average. For Applied General, Tech Level, L3 Other, L2 Other, Tech cert and Other qualifications, you must have a value for KS4 Average.

**Query**: I have uploaded my file and get the message 'Document generation successful', but nothing appears to download.

**Solution**: Please check the security settings on your PC or other device, in particular your automatic downloads and pop up blocker.

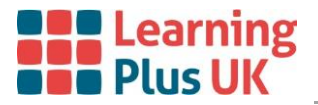

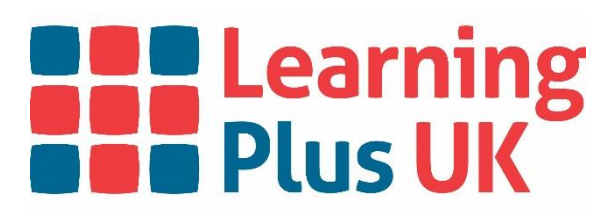

# **[www.learningplusuk.org](http://www.learningplusuk.org/)**

Holybrook House, 63 Castle Street, Reading RG1 7SN

**E:** office@learningplusuk.org

"Learning Plus UK" is a brand name of Learning Plus UK Data Ltd. | Learning Plus UK Data Ltd. is a company limited by guarantee, registered in England and Wales | Company number: 08977436 | Registered office: Learning Plus UK, Holybrook House, 63 Castle Street, Reading RG1 7SN.